## Safari ODBC Installation (64‐Bit Windows)

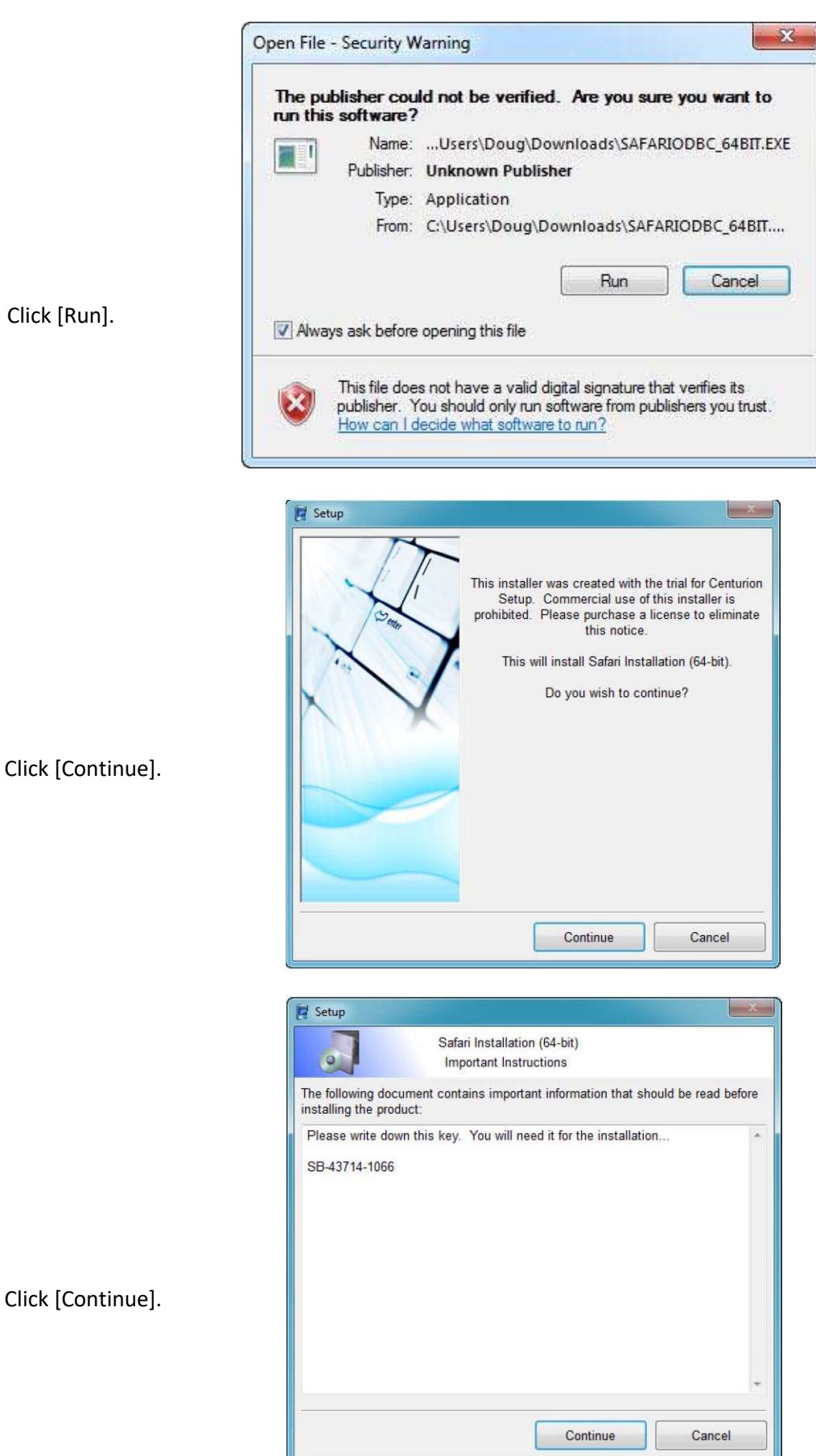

Click [Run].

Click [Continue].

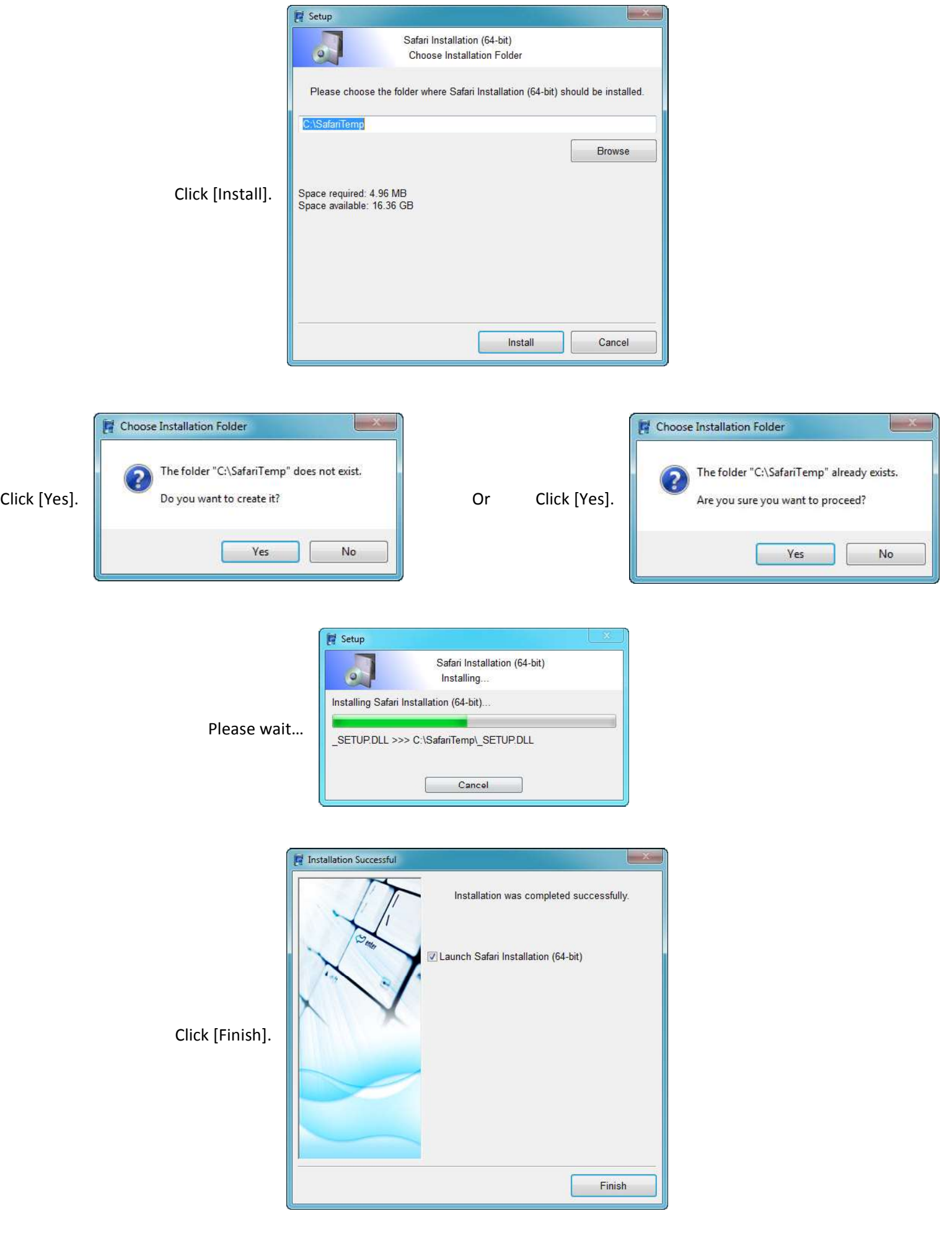

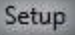

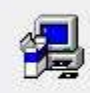

Safari OpenAccess Setup is preparing the<br>InstallShield(R) Wizard which will guide you through<br>the rest of the setup process. Please wait.

100 %

Please wait

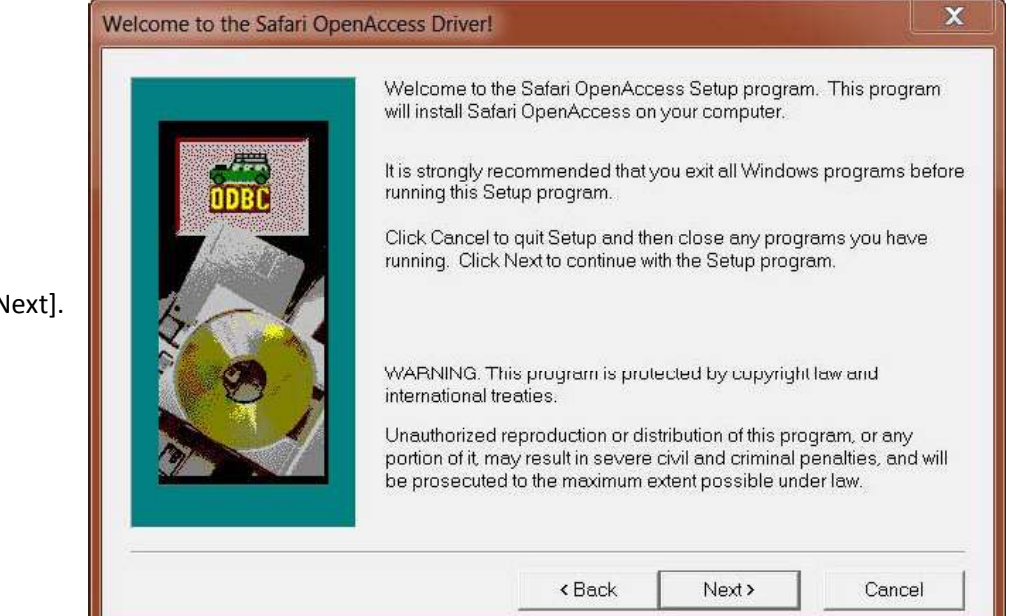

Click [Next].

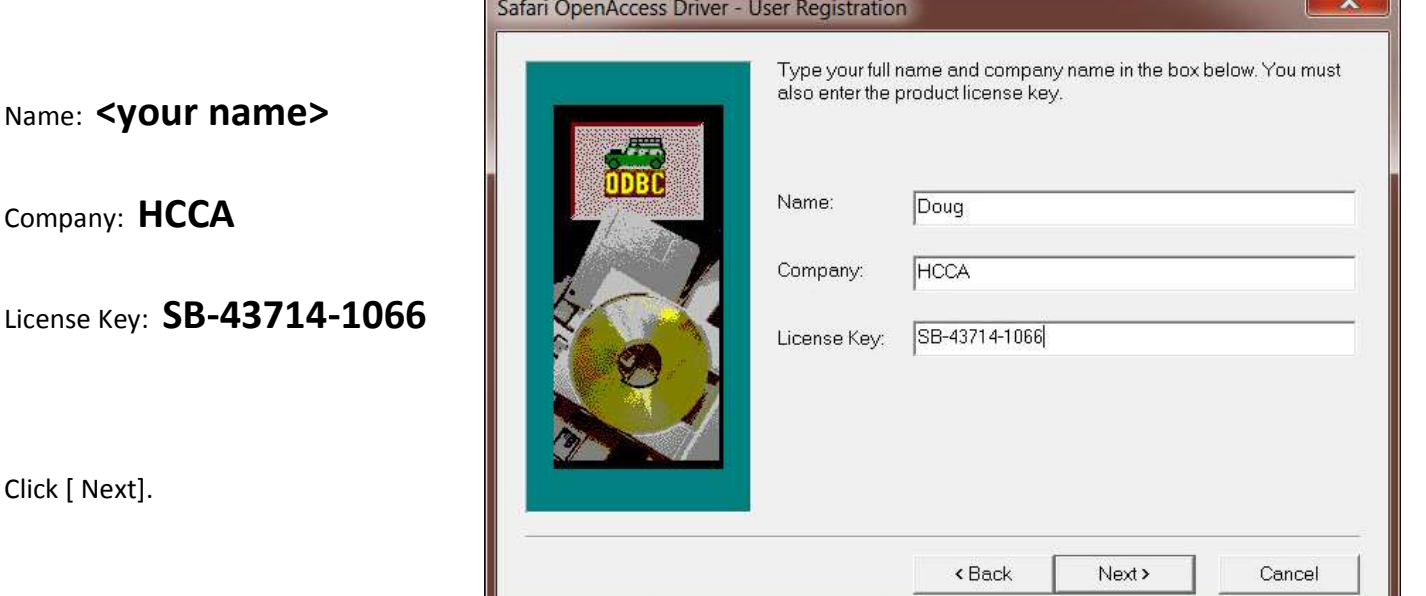

 $\mathbf{w}$ 

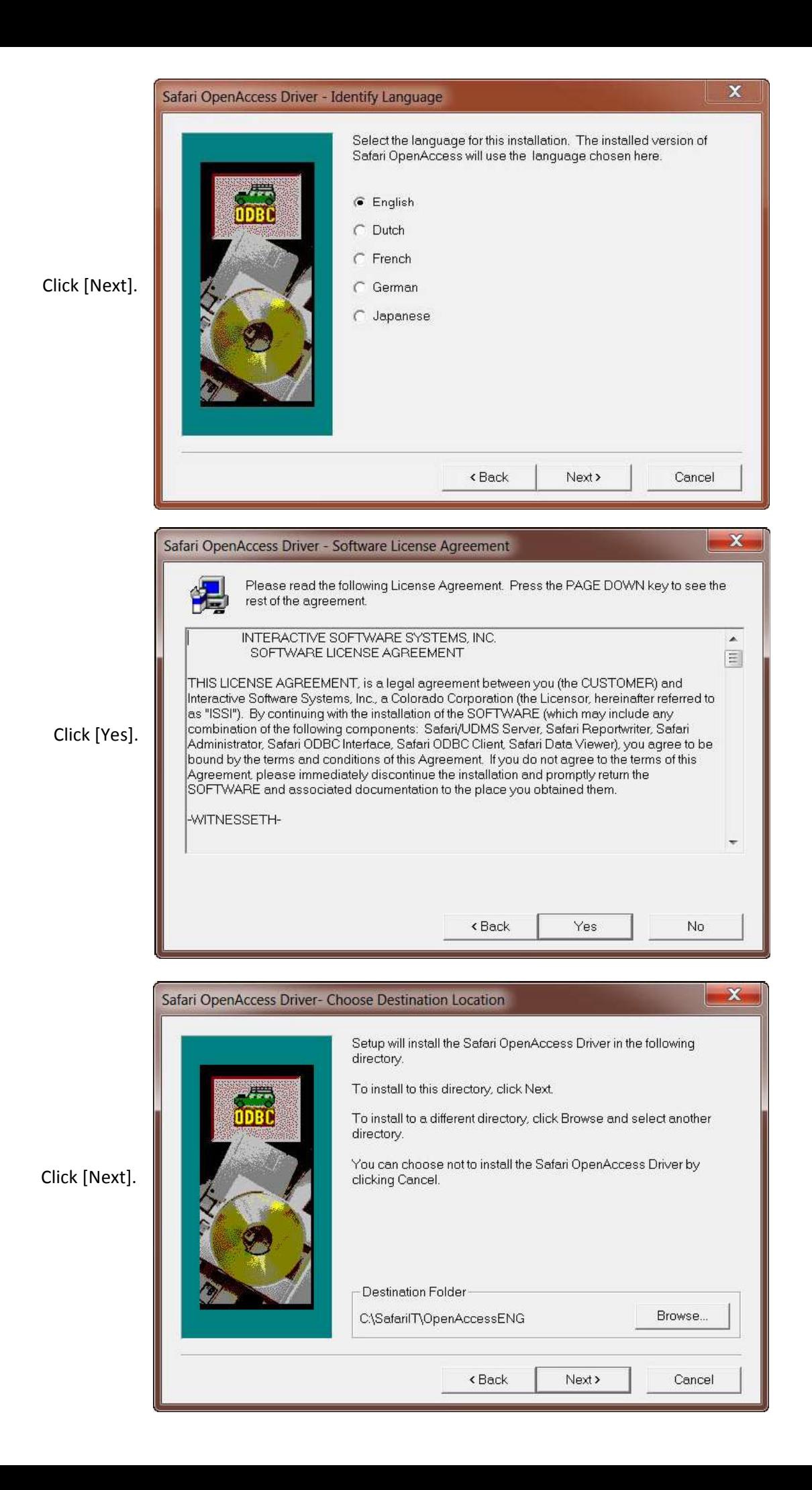

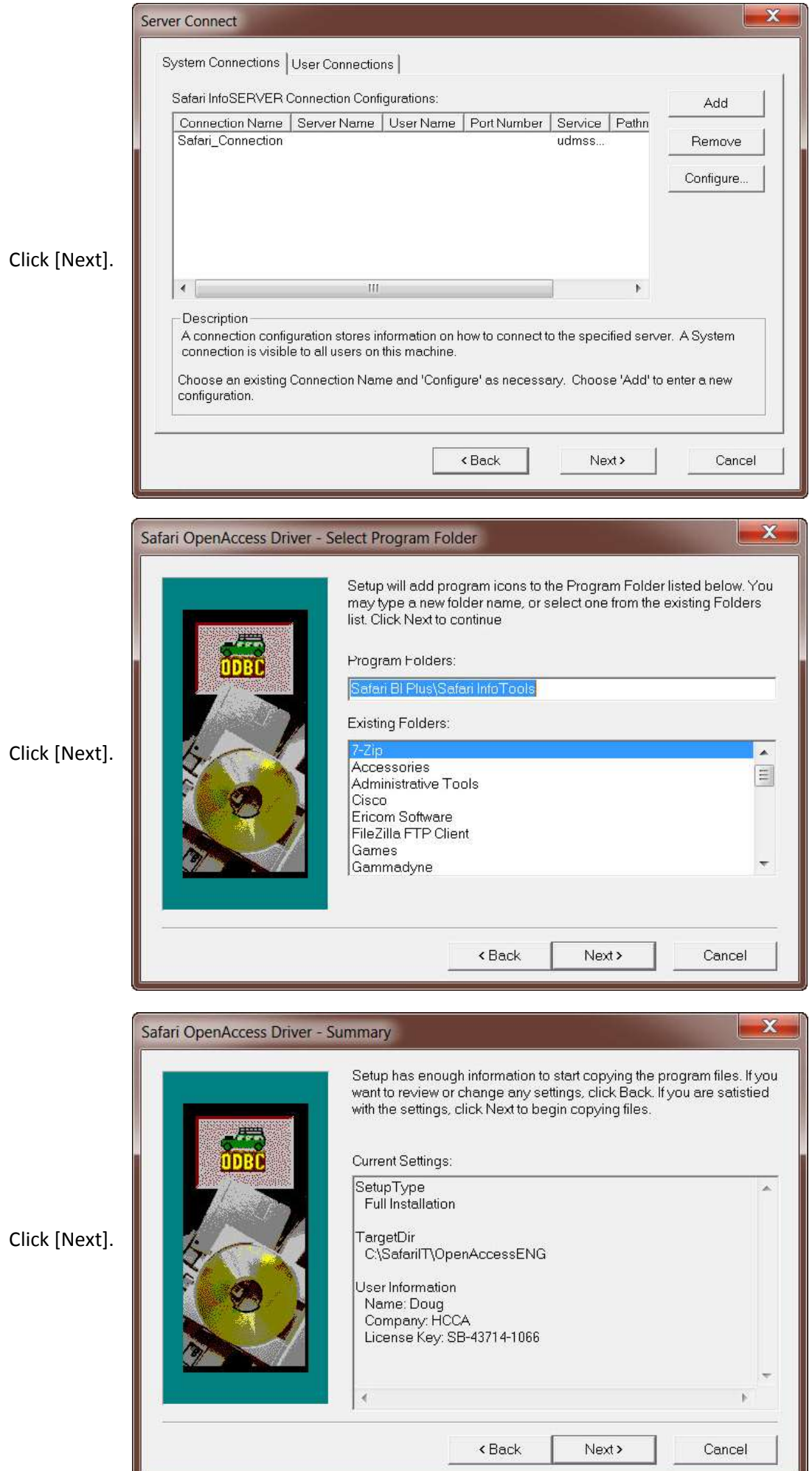

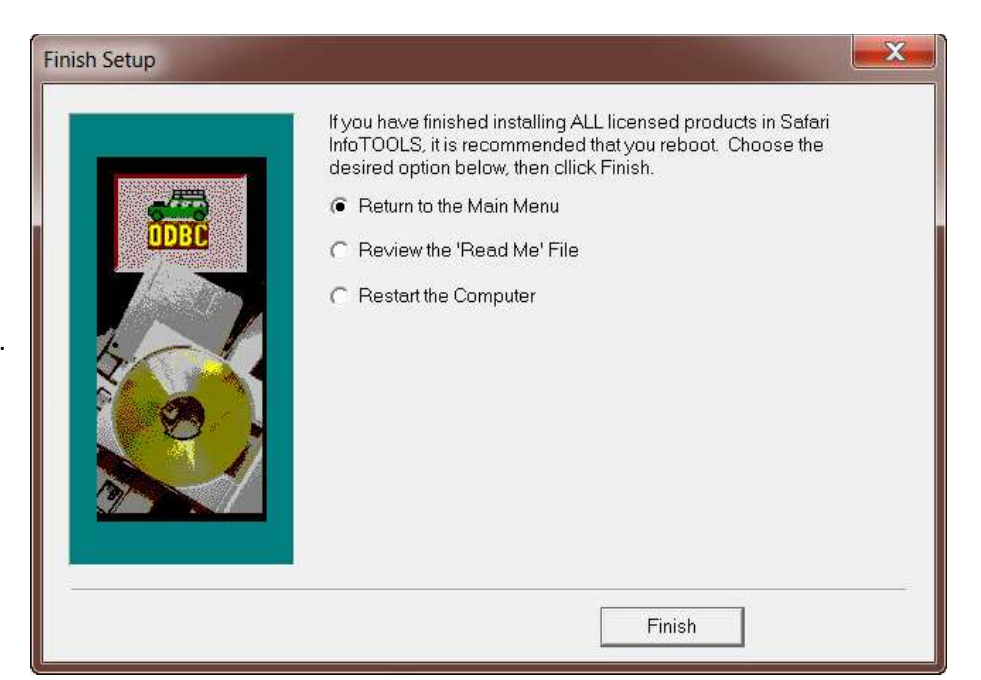

## Click [Finish].

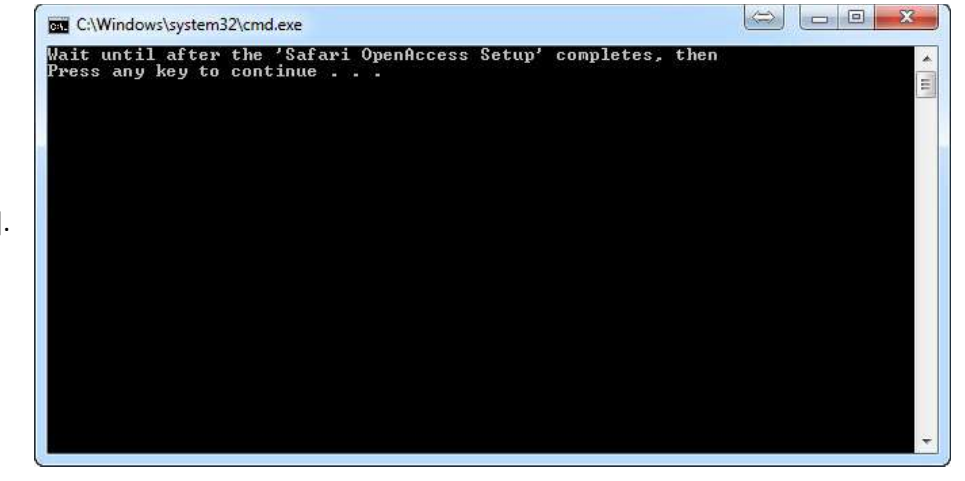

Press [Enter].

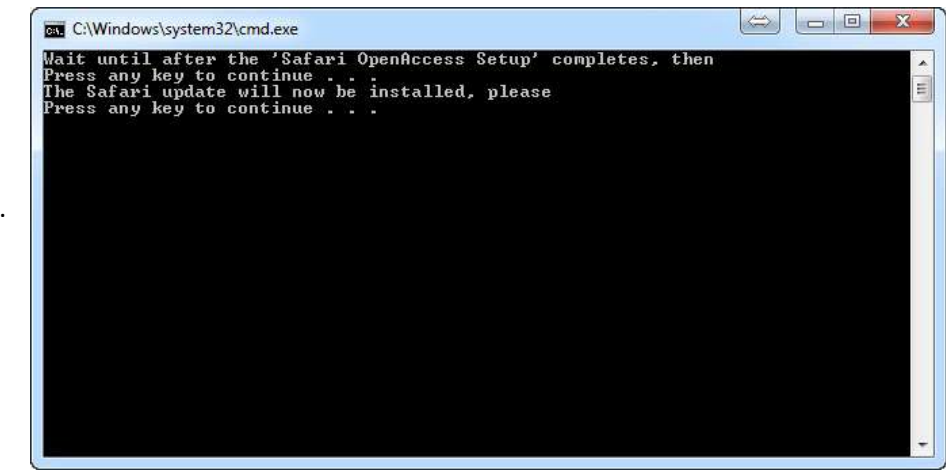

Press [Enter].

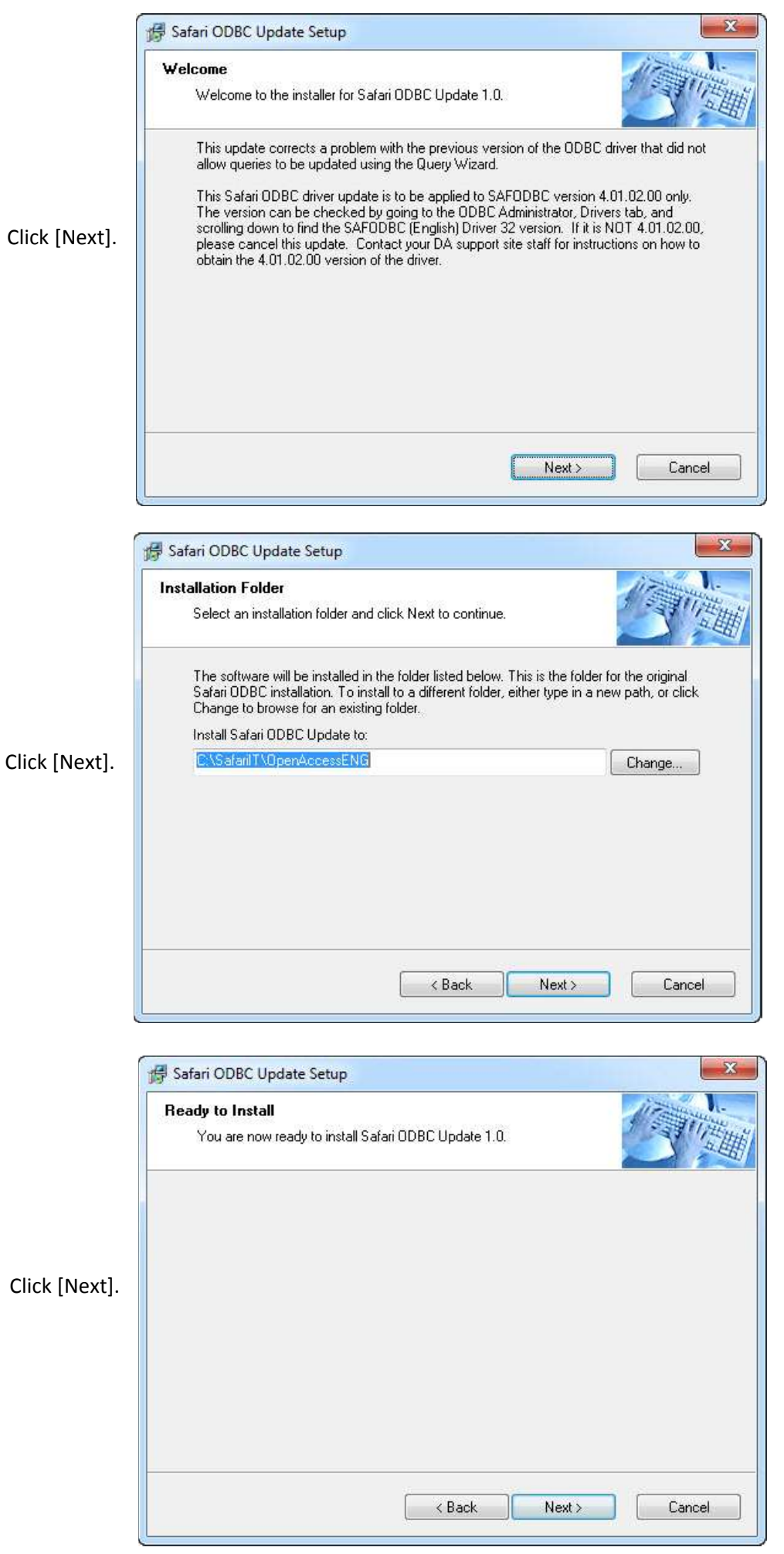

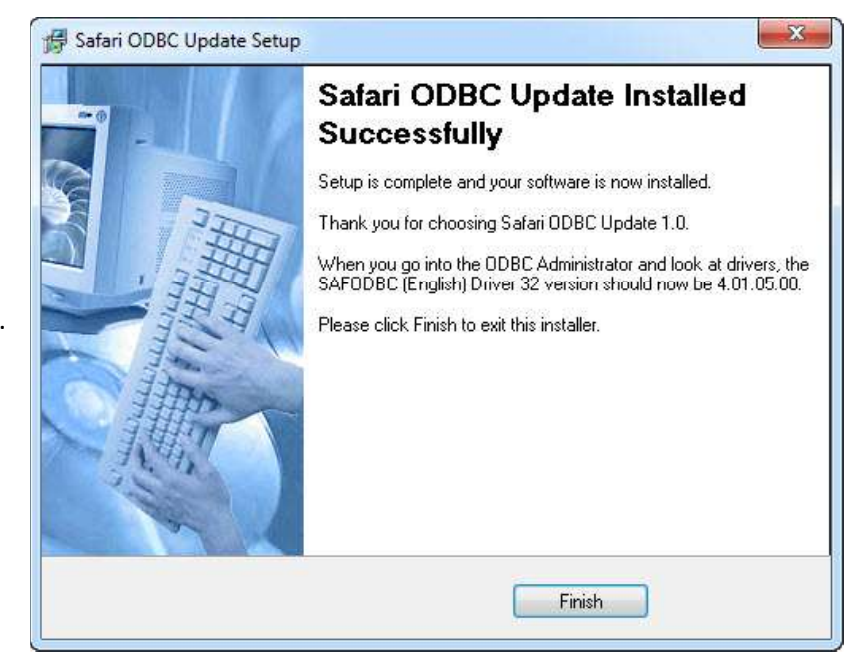

Click [Finish].

## Configure Connections

Click [Start] > All Programs > Safari BI Plus > Safari InfoTools > ODBC 64 Administrator

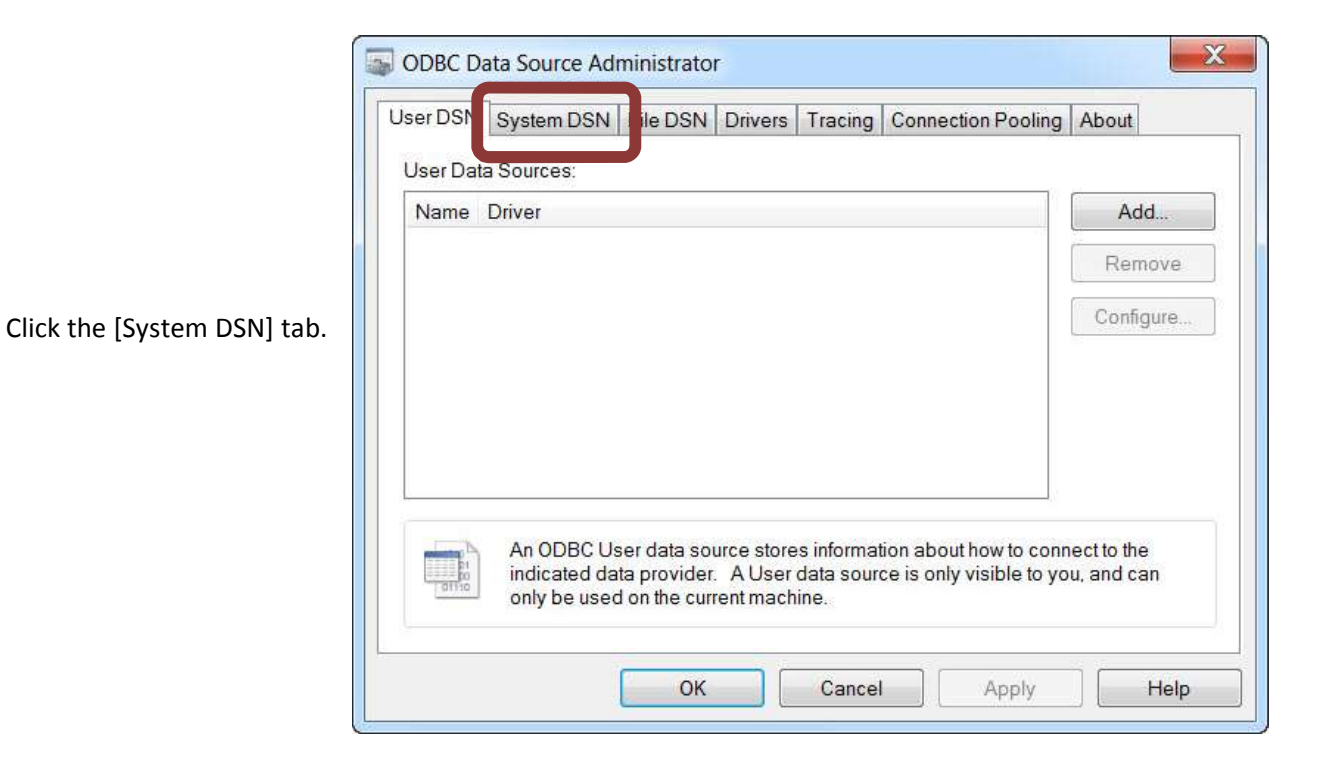

x ODBC Data Source Administrator User DSN System DSN File DSN Drivers Tracing Connection Pooling About System Data Sources: Add. Name Driver  $\blacktriangle$ Remove  $\equiv$ Configure. ٠ An ODBC System data source stores information about how to connect to the indicated data provider. A System data source is visible to all users on this machine, including NT services. OK Cancel **Apply** Help

Click [Add].

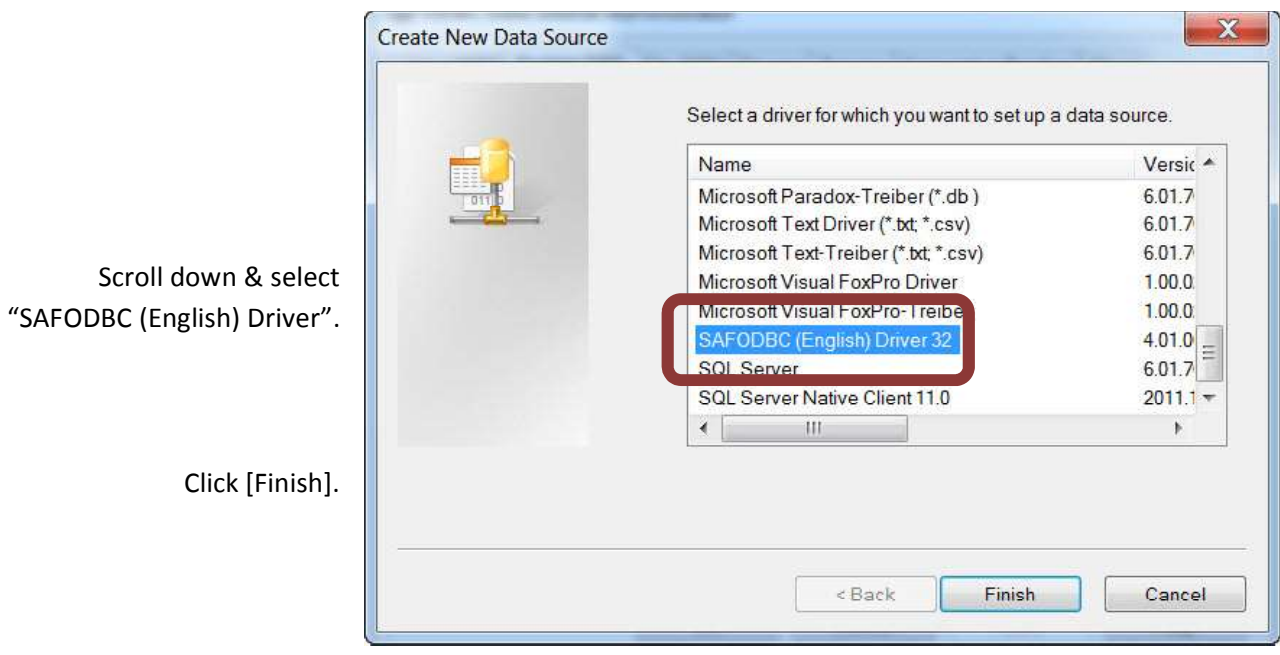

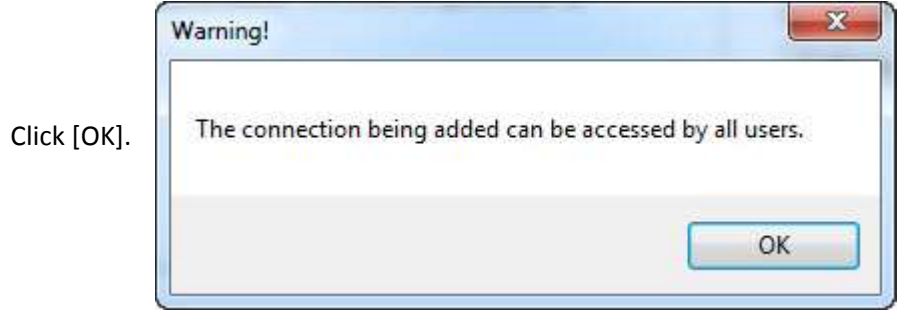

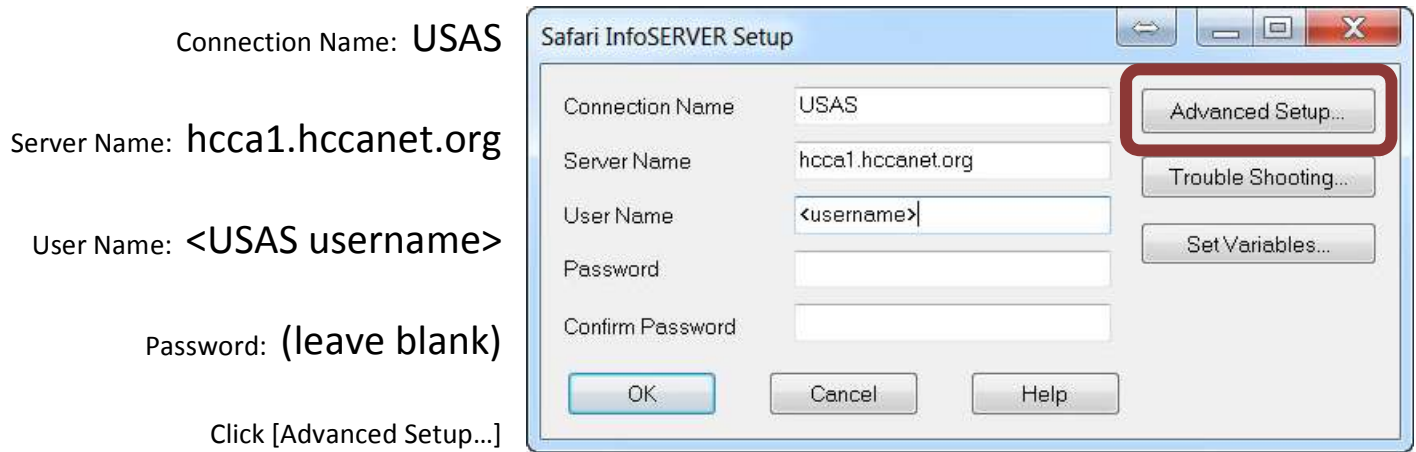

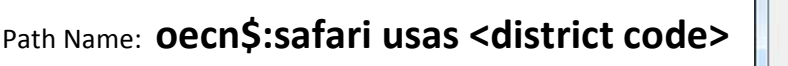

IF Port Number #23341 Service  $udmssv$ Click [OK].oecn\$:safari usas dd Path Name  $OK$ Cancel Help

Safari InfoSERVER Advanced Setup

 $\mathbf{x}$ 

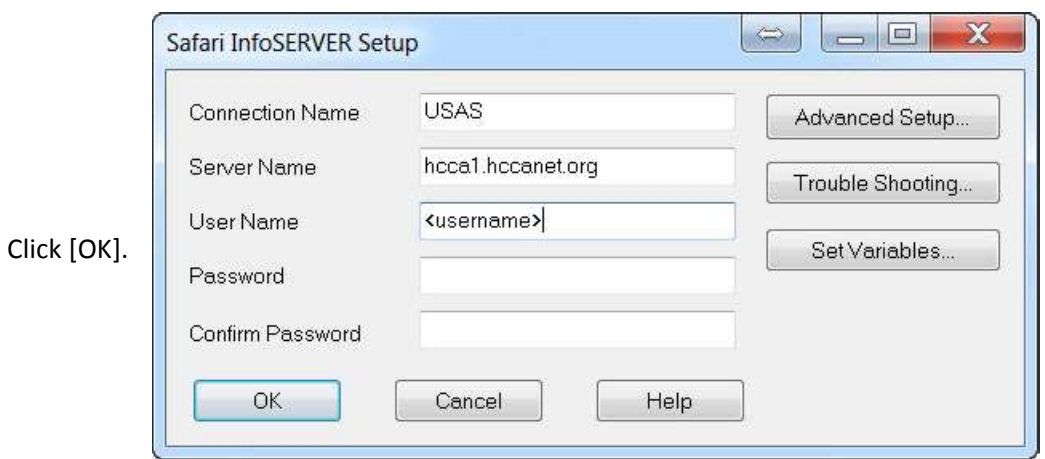

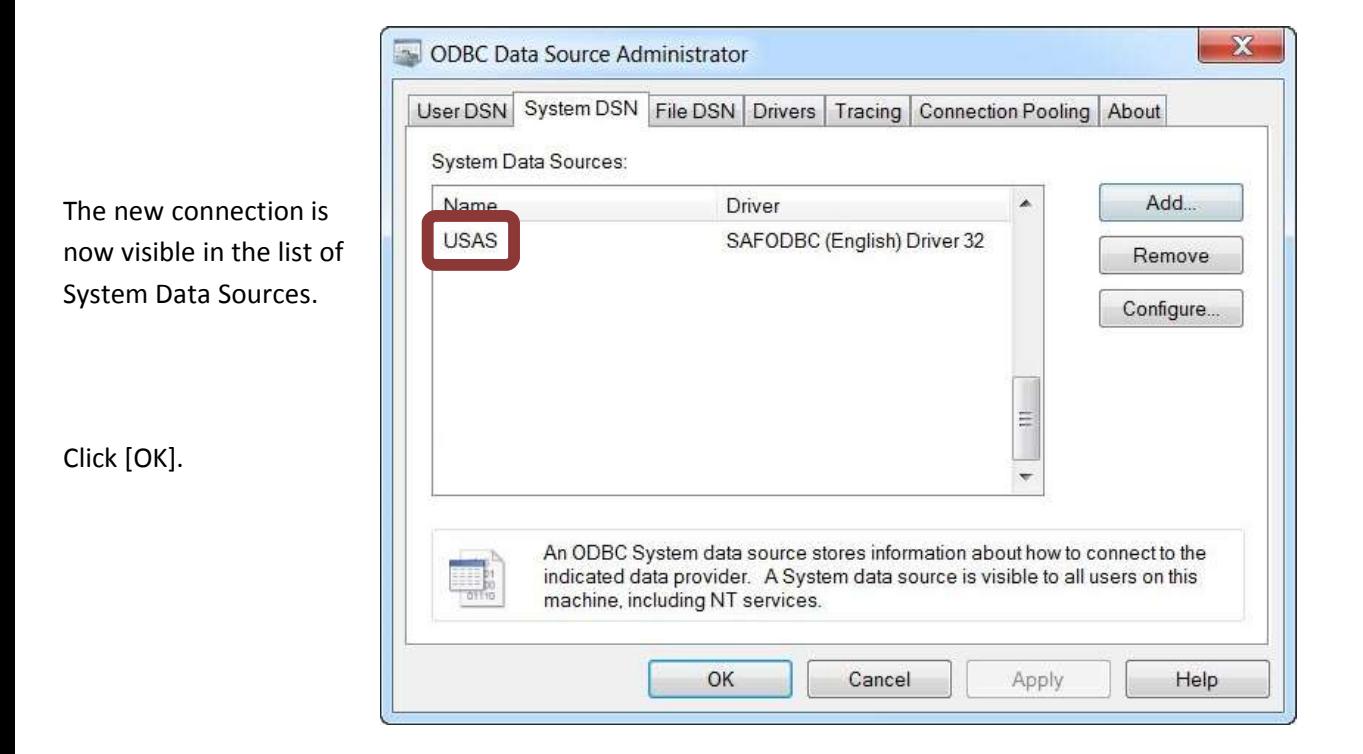